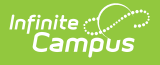

## **Evaluate Student Work using Scoring Rubrics**

Last Modified on 05/15/2024 2:25 pm CDT

Scoring Rubrics are available as part of the Campus [Learning](http://kb.infinitecampus.com/help/what-is-campus-learning) premium offering.

Location: Grade Book > expand an Assignment > Evaluate Work; Teaching Center > score icon

Evaluate student work using a scoring rubric by clicking **Evaluate Work** in the Grade Book or by clicking **Score** and the **#/# Scored** link in the Teaching Center.

If the student has submitted work using [Google](https://kb.infinitecampus.com/help/google-drive-integration) Drive or the text editor, view the scoring rubric next to the student's submission. Download other types of [submissions](https://kb.infinitecampus.com/help/scoring-submissions) to view. See the Scoring Submissions article for more information about scoring.

If the assignment does not have submissions enabled, the scoring rubric alone opens.

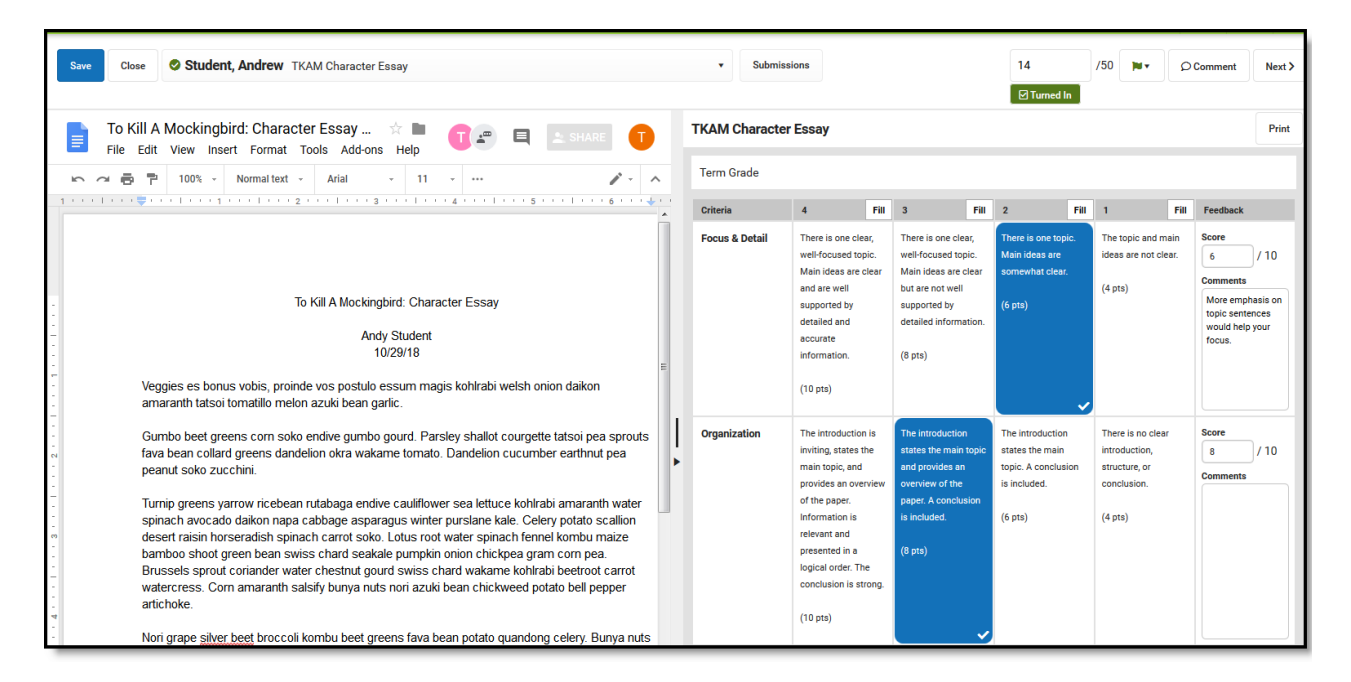

View the Scoring Rubric next to the student's submission.

The **Enhanced Curriculum** tool right in Additional Access Rights > Instruction Tools grants access to this option. See the [Instruction](http://kb.infinitecampus.com/help/tool-rights-instruction) Tool Rights article for more information.

Resize the view of the scoring rubric using the arrow and collapse icons in the left margin of the scoring rubric

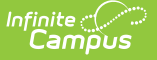

Select scoring rubric cells to highlight.

- For assignments scored using **points**, enter a score for each row or modify the auto-calculated score if desired. The Total in the cell at the bottom right of the scoring rubric populates in the grade book.
- For assignments scored using **rubrics** or **marks**, select the rubric score in the bottom row to indicate the score for the assignment that populates in the grade book.

Enter **Comments** by row. Click **Save** when finished.

Students and parents can view unscored and scored rubrics for assignments in the [Campus](https://kb.infinitecampus.com/help/campus-student-portal) Student and [Campus](https://kb.infinitecampus.com/help/campus-parent-portal) Parent apps. Student and parents view a score rubric by opening the assignment and clicking **View Scoring Rubric**, which generates a PDF of the rubric.

To see what assignments look like from the student's view, edit the assignment, click **Preview** at the bottom of the editor, and choose *Student Preview*. The PDF version of scored rubrics that students and parents see matches the rubrics generated in the Scored [Rubrics](https://kb.infinitecampus.com/help/print-scoring-rubrics#scored-rubrics-report) Report.